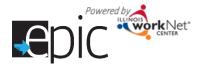

# **Self-Directed Training**

Follow these steps to learn how to use the EPIC dashboard and tools. The following instructions apply to all IDHS caseworkers who will refer customers to the EPIC program.

### Create an Illinois workNet Account

#### Read:

Creating an Illinois workNet Account <a href="https://www.illinoisworknet.com/DownloadPrint/SignUpwithILworkNet\_FINAL.pdf">https://www.illinoisworknet.com/DownloadPrint/SignUpwithILworkNet\_FINAL.pdf</a>

### Do:

Follow the instructions to create your account

Email epic@illinoisworknet.com so you can be assigned access for the correct location.

Access the outreach flyers for potential customers – select your region

Region 1 - <a href="https://www.illinoisworknet.com/partners/EPIC/Documents/EPIC Flyer-Region%201%20-%20Cook">https://www.illinoisworknet.com/partners/EPIC/Documents/EPIC Flyer-Region%201%20-%20Cook</a> FINAL.pdf

Region 2 - https://www.illinoisworknet.com/partners/EPIC/Documents/EPIC Flyer-Region%202.pdf

Region 3 – https://www.illinoisworknet.com/partners/EPIC/Documents/EPIC Flyer-Region%203.pdf

Region 4 - https://www.illinoisworknet.com/partners/EPIC/Documents/EPIC\_Flyer-Region%204.pdf

Region 5 - https://www.illinoisworknet.com/partners/EPIC/Documents/EPIC Flyer-Region%205.pdf

### Access EPIC Partner Resources

### Link:

http://www.illinoisworknet.com/epicpartners

### Watch:

EPIC Partner Resource Tutorials - https://youtu.be/Evzgp1AYrNg?list=PLlkuU1ld xm R988-eKbVXsAe10Qtumy0

EPIC Partner Resource Page - https://youtu.be/shtqguc2jBY?list=PLlkuU1ld xm R988-eKbVXsAe10Qtumy0

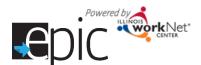

## Using the EPIC Dashboard

### Read:

Using the EPIC Intake Dashboard

http://illinoisworknet.com/partners/EPIC/Documents/Using the EPIC Intake Dashboard FINAL.pdf

### Watch:

EPIC Dashboard Log in - https://youtu.be/qEO2WW oVrY?list=PLIkuU1Id xm R988-eKbVXsAe10Qtumy0

### Do:

Access the live dashboard after you have received notification of your EPIC access.

In Google Chrome, you can practice in the EPIC test environment by logging in here: <a href="http://www.illinoisworknet.com/testepic">http://www.illinoisworknet.com/testepic</a>

Use one of the following Usernames: DHScaseworker-team1, DHScaseworker-team2, DHScaseworker-team3, DHScaseworker-team4, DHScaseworker-team6, DHScaseworker-team6, DHScaseworker-team7, DHScaseworker-team8

Use password: Password2016

Invite an EPIC Customer to Orientation

### Read:

Invite Customers to Orientation -

http://illinoisworknet.com/partners/EPIC/Documents/InviteCustomersToOrientation FINAL.pdf

### Watch:

Add and invite a Customer - https://youtu.be/I6I6xcj2XE8?list=PLlkuU1Id xm R988-eKbVXsAe10Qtumy0

### Do:

Review the EPIC Orientation Handout -

http://illinoisworknet.com/partners/EPIC/Documents/Customer Intake Handout FINAL.pdf

In Google Chrome, log in to the test environment, create a customer. Follow the directions to complete the invitation.

Complete a copy of the orientation handout for the test customer you created.

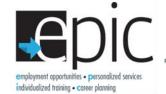

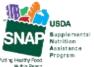

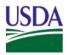

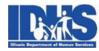

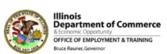

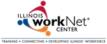